## How to Login to Microsoft Office 365

 Go to the district website (hamiltonfl.com).
 Under Resources, click on "Email - Microsoft Office 365"

## **RESOURCES**

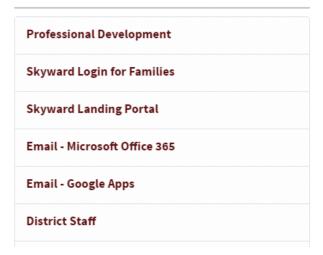

2. This will open to the login screen. Enter your email address and Network Password.

(Your Network Password is the same one you log into the computer with)

Click "Sign in"

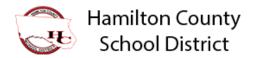

Sign in with your work or school account

Firstname.Lastname@hamiltonfl.com

Password

 $\square$  Keep me signed in

Sign in

3. After logging in, you are presented with the app selection page. Clicking on a button will take you to that app.

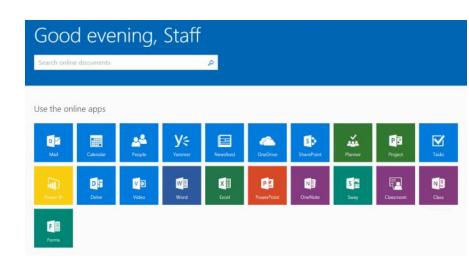

In the top left of every app is the App Launcher.

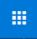

This allows you to quickly switch between apps without going back to the main page.

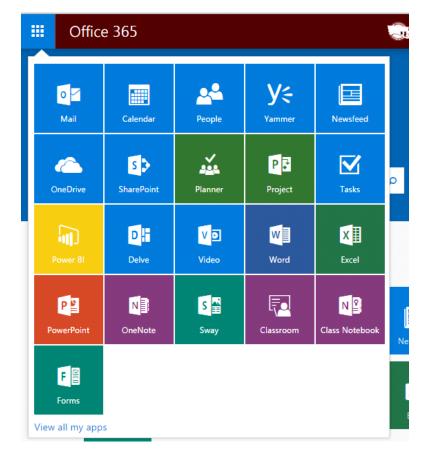